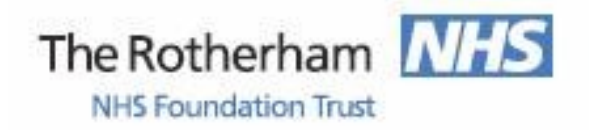

Library and Knowledge Service

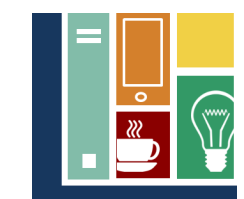

# **ANATOMY.T** OWERED BY PRIMAL PICTURES

*Anatomy.tv features the most comprehensive, accurate and detailed 3D models of the human body online today. Our range of medical software covers anatomy for every region of the body plus specialised titles that focus on muscle function, injuries and more, providing over 6,500 3D anatomical structures, clinical slides, dissections, illustrations, animations and much more.*

# www.anatomy.

## **Accessing AnatomyTV**

The large graphics of AnatomyTV mean it is best accessed from a PC within a fast internet connection. You are required to have pop ups enabled on your browser – see the other side of this sheet for details on how to do this.

AnatomyTV can also be accessed via iPads or Android tablets though you may be required to download additional software to enable you to view all the pages. The complex graphics make it very difficult to use on the small screen of a smart phone.

# **Logging in using an Athens Password**

In the centre of the screen that appears when you open **[www.anatomy.tv](http://www.anatomy.tv)** you need to click on the green "OpenAthens" option.

In the next screen enter your OpenAthens . username and password.

You can register for an NHS Athens Password at [https://openathens.nice.org.uk/.](https://openathens.nice.org.uk/) This page can also be found by entering "NHS Athens registration" into a search engine such as Google. An NHS Athens password allows you to access a range of other resources, e.g. biomedical databases such as Medline.

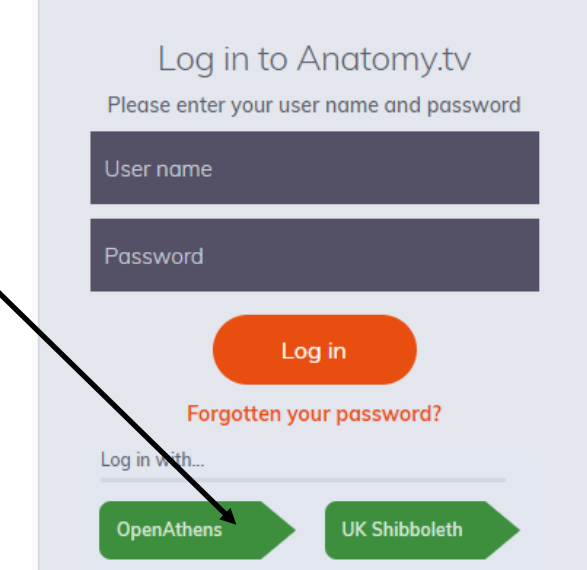

*The Library and Knowledge Service can provide help in accessing or using AnatomyTV. Please contact us on extension 7139 or 01709 427139 or e-mail*  rgh-[tr.libraryhealthcare@nhs.net](mailto:rgh-tr.libraryhealthcare@nhs.net) *Alternatively visit us on D Level of the hospital or in the Knowledge Space of Oak House, Bramley*

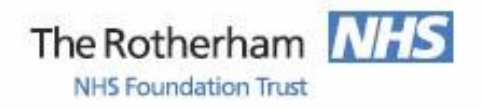

Library and Knowledge Service

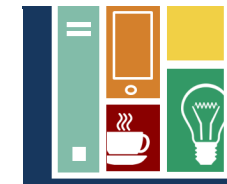

### **Sections of AnatomyTV**

Once you have logged in to the opening screen displayed has various tabs to allow different functions. It defaults to the "Welcome" tab with other options including "Browse", e.g. by region system and "Index" which lists all the displays available. The "Titles" tab is show below:

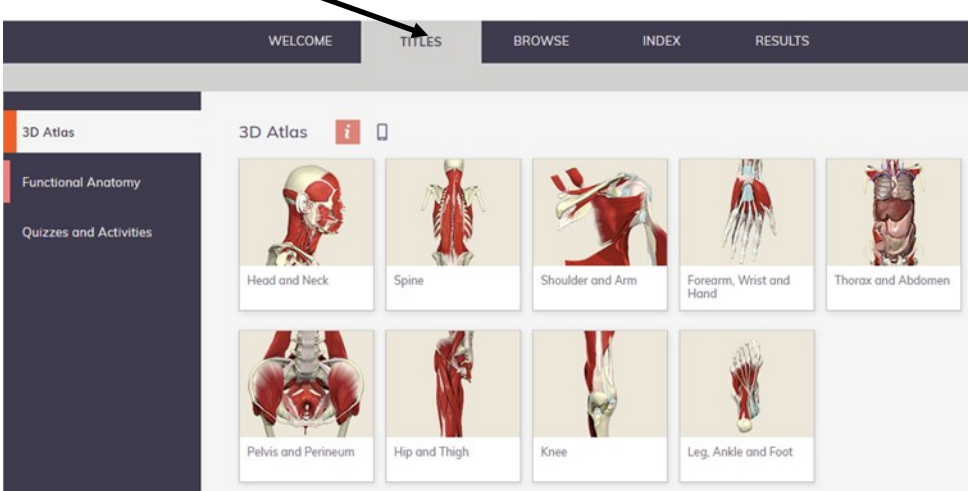

The Titles tab defaults to the "3D Atlas" which displays the nine different areas of the anatomy to select from as shown above. The options on the left enable you can change to "Functional Anatomy" that shows the body as a whole and "Quizzes and Activities" that again is broken into different areas of anatomy.

#### **Help using AnatomyTV**

The software has are a number of help functions and guides to assist users. Please contact the Library & Knowledge Service if you require training.

#### **Developments and Subscriptions**

New features are being added to AnatomyTV and access via different browsers and mobile devices is improving. AnatomyTV can be subscribed to in sections and so if you move elsewhere in the NHS the exact content provided may be different.

**Allowing pop ups in your internet browser to access AnatomyTV** Pop-ups must be enabled in your browser to view all the content. To do this:

*Google Chrome* - from the more option (three dots) at the top right select Settings. Then from the options on the left select "Privacy and Security" followed by "Site Settings". Then select "Pop ups and Redirects" then change pop ups to unbarred.

*Microsoft Edge* - click on more options (three dots) in the top right, select "Settings" and scroll down to "View Advanced Settings". Ensure that "Block popups" option is set to off.

**Internet Explorer** - click on the tools icon (cog symbol) in the top right, then select Internet Options followed by the Privacy tab. Ensure that "Pop Up Blocker" is not clicked. *June 2020*

*The Library and Knowledge Service can provide help in accessing or using AnatomyTV. Please contact us on extension 7139 or 01709 427139 or e-mail*  rgh-[tr.libraryhealthcare@nhs.net](mailto:rgh-tr.libraryhealthcare@nhs.net) *Alternatively visit us on D Level of the hospital or in the Knowledge Space of Oak House, Bramley*